## Βήμα 1 - Κατεβάστε την εφαρμογή Gmail

Κατεβάστε και ανοίξτε την εφαρμογή Gmail από το Google Play στην συσκευή που θέλετε

να συνδεθείτε.

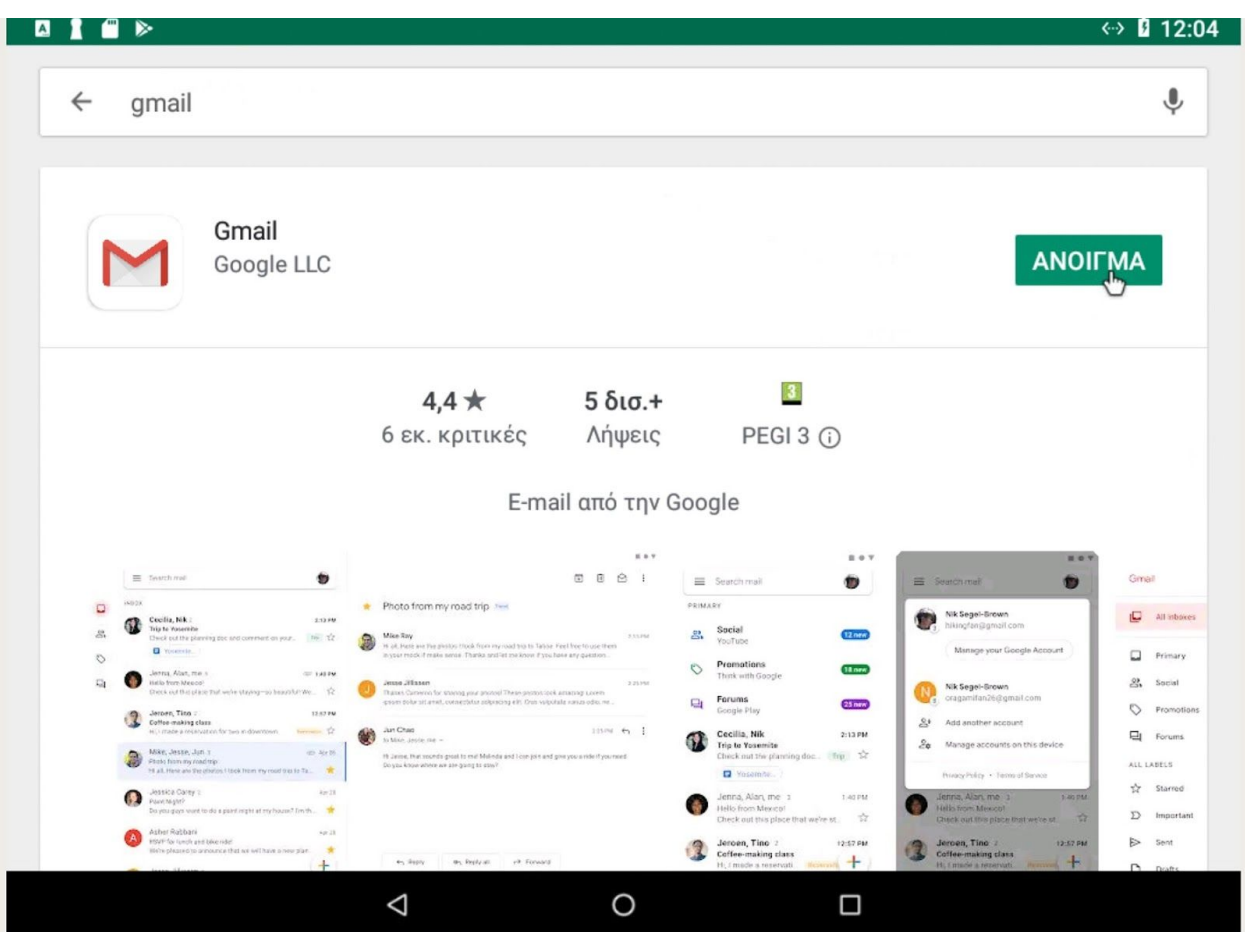

## Βήμα 2 - Κάντε κλικ στο εικονίδιο χρήστη δεξιά από την αναζήτηση μηνυμάτων

Στο πάνω μέρος της οθόνης σας κάντε κλικ στο εικονίδιο δίπλα από την αναζήτηση για να ανοίξετε τους **λογαριασμούς**.

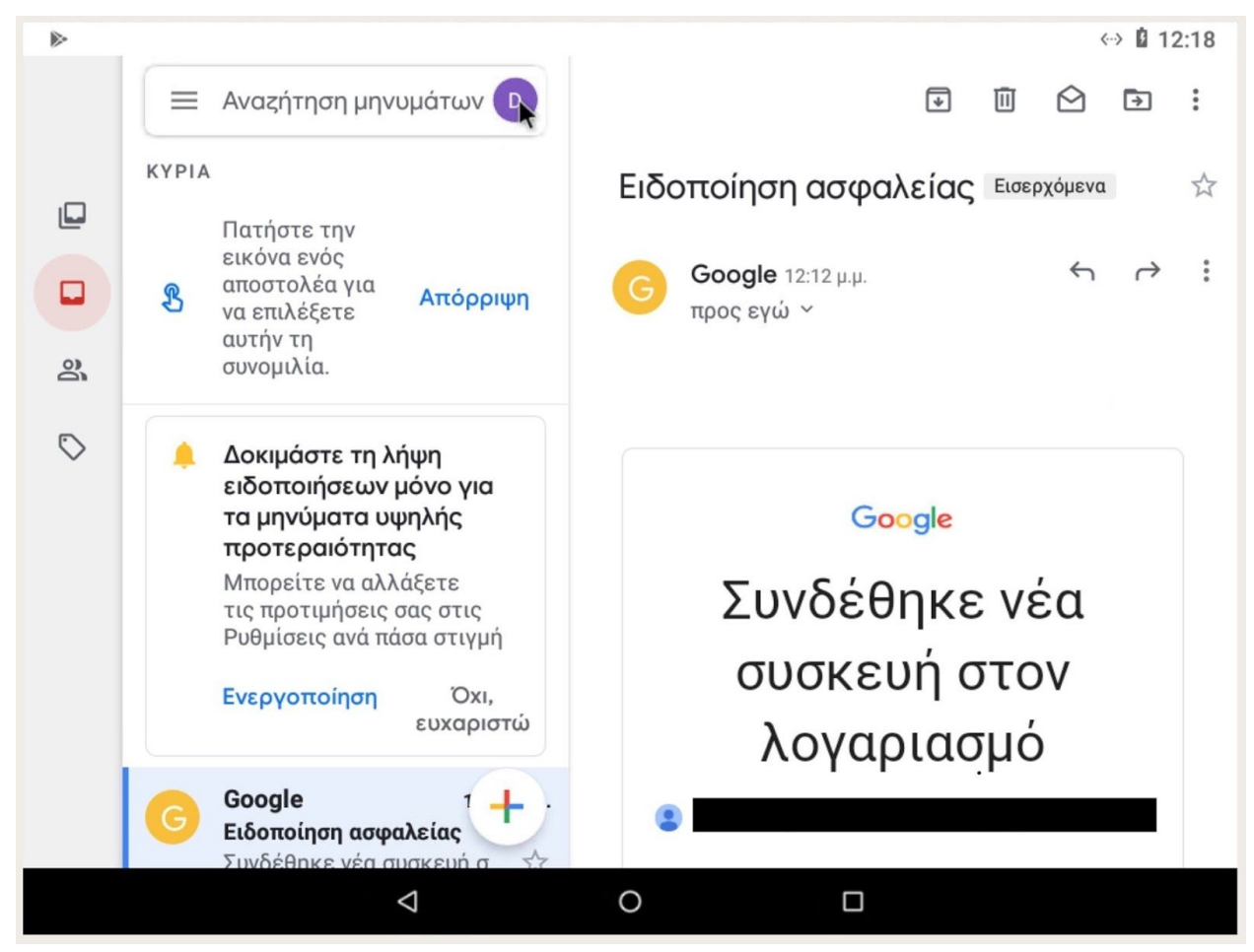

#### Βήμα 3 - Κάντε κλικ στην προσθήκη λογαριασμού

Κάντε κλικ στην **Προσθήκη άλλου λογαριασμού** για να εκκινήσετε την εγκατάσταση.

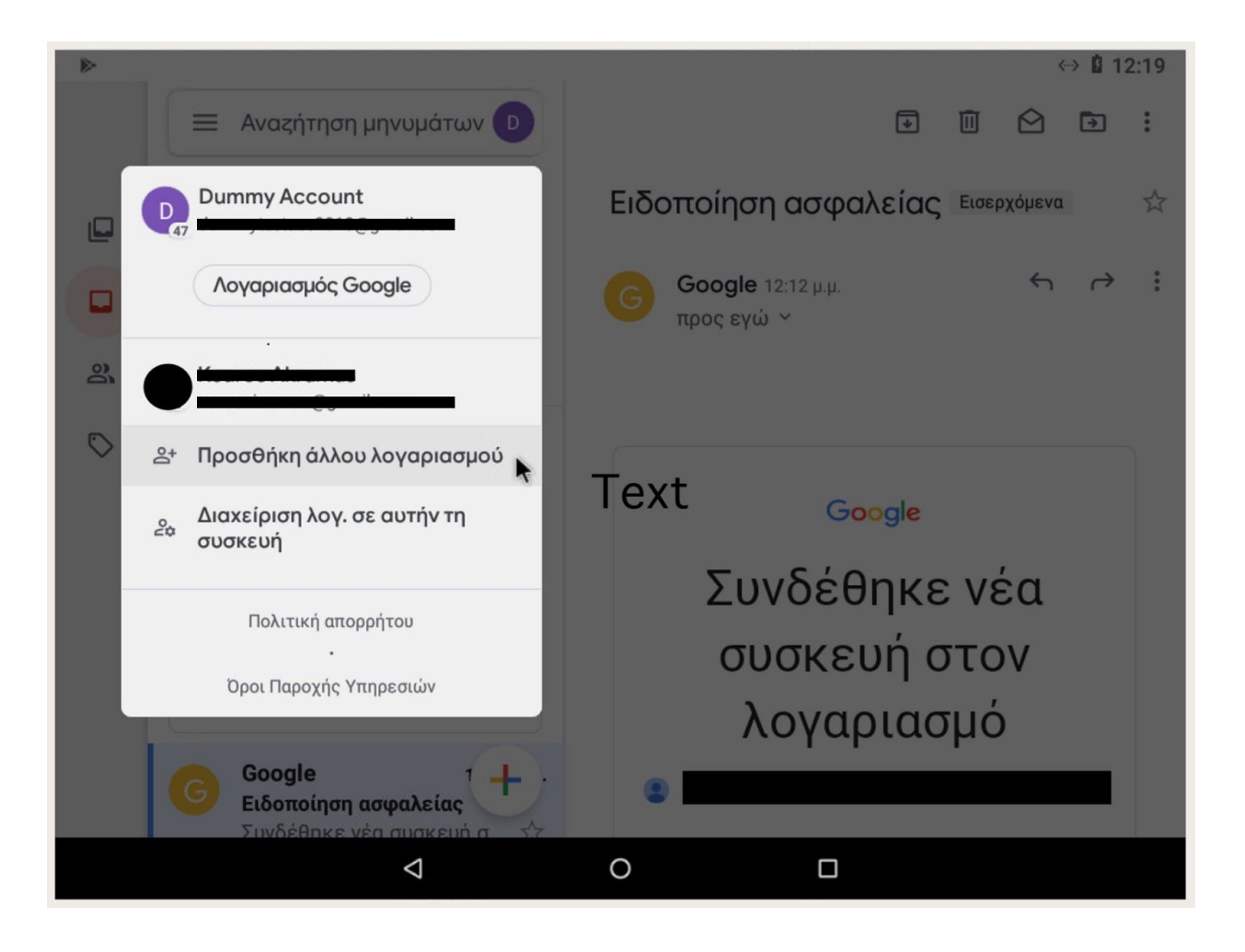

#### Βήμα 4 - Κλικ Google

Επιλέξτε **Google** στο είδος λογαριασμού που θέλετε να εγκαταστήσετε.

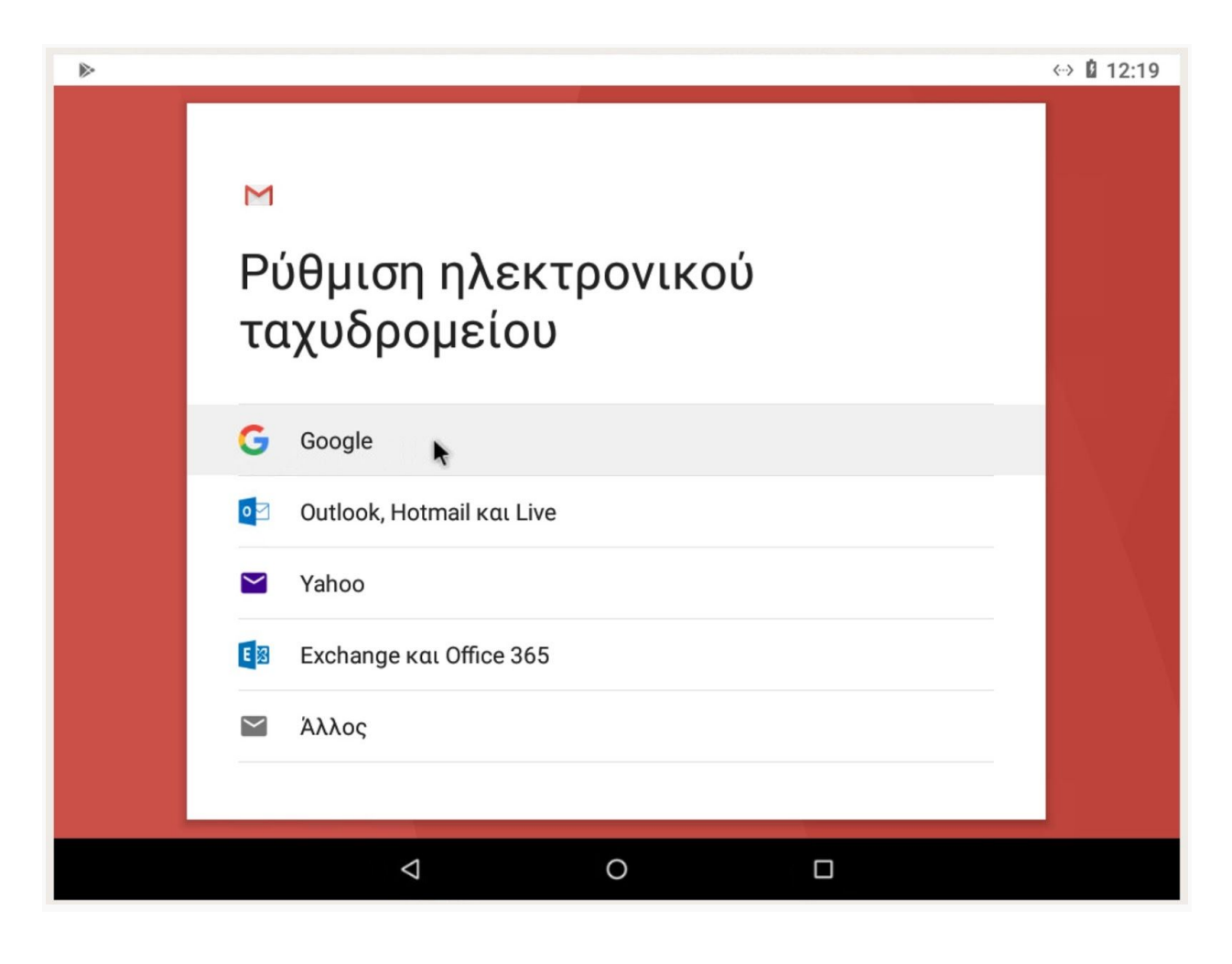

## Βήμα 5 - Εισάγετε την email διεύθυνση

- 1. Πληκτρολογίστε την email διεύθυνση σας με κατάληξη @hua.gr
- 2. Κλικ επόμενο

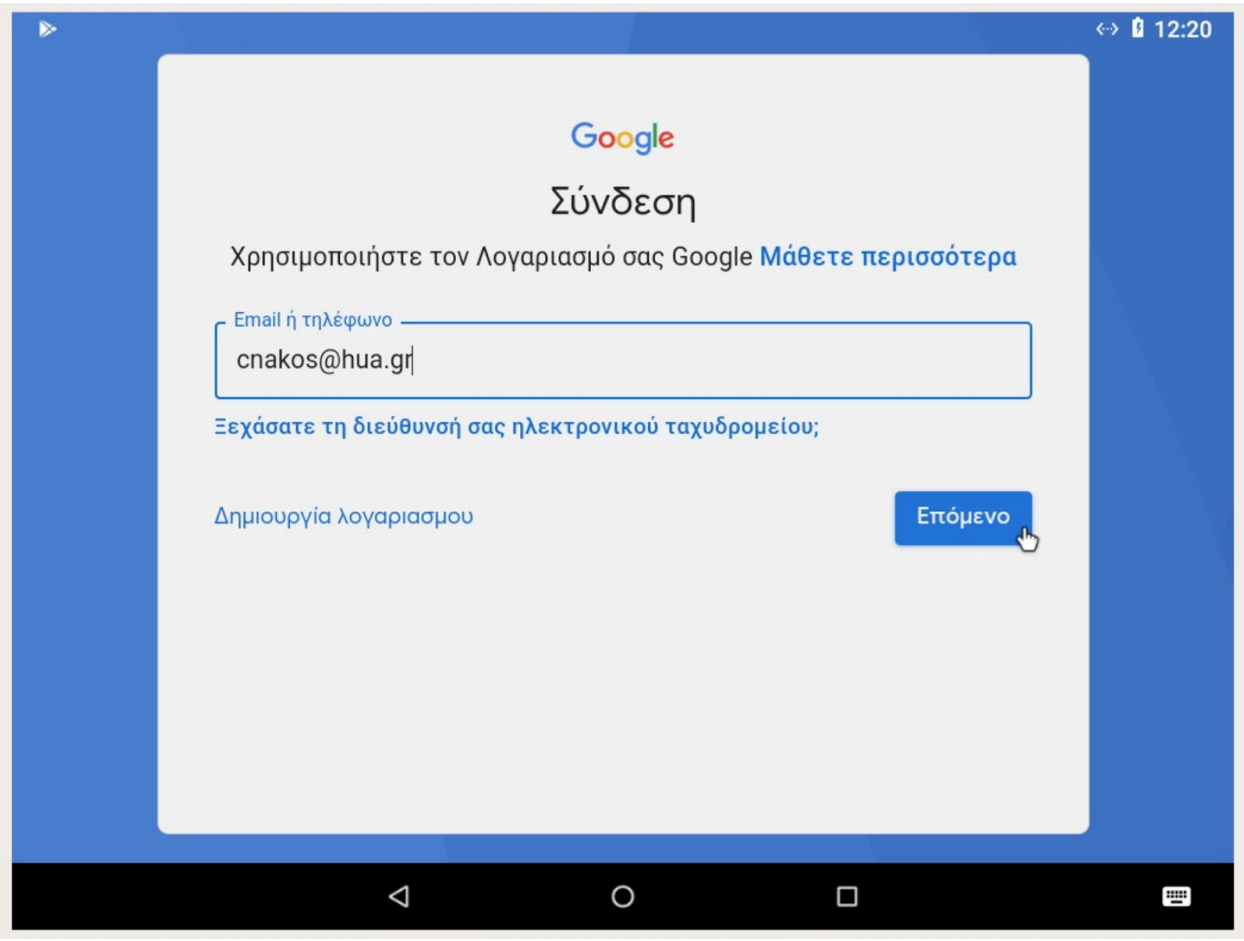

### Βήμα 6 - Αποδοχή όρων

1. Διαβάστε και αποδεχτείτε τους όρους χρήσης.

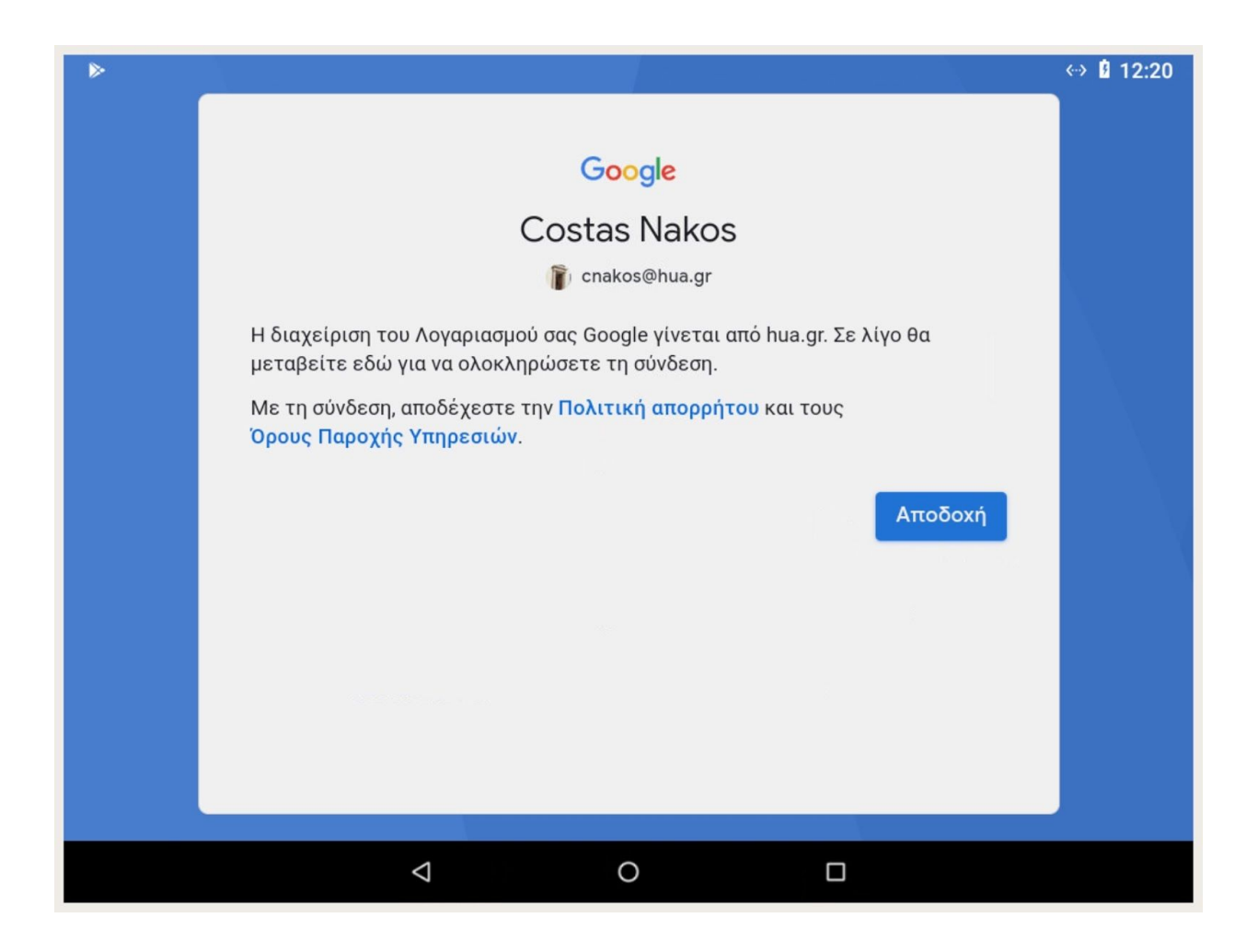

#### Βήμα 7 - Εισάγετε το ακαδημαϊκό όνομα και κωδικό χρήστη

- 1. Πληκτρολογήστε το ακαδημαϊκό όνομα και κωδικό χρήστη, ομοίως με την σύνδεση στο Webmail και χωρίς την χρήση της κατάληξης @hua.gr
- 2. Κλικ **Είσοδος**.

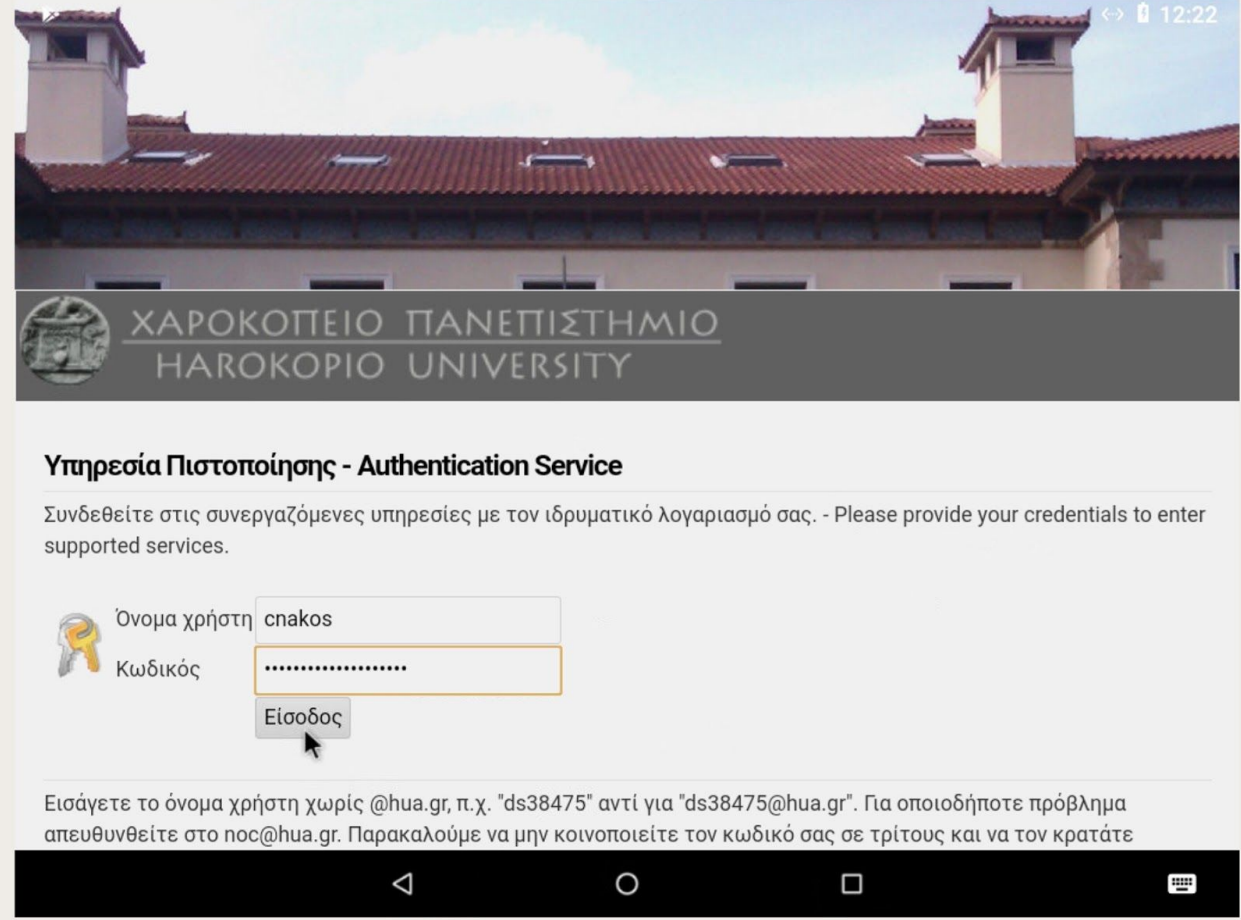

# Βήμα 8 - Τέλος!

Ο λογαριασμός σας σε αυτό το σημείο είναι έτοιμος για χρήση!